## Thunderbird – E-Mail Client installation and configuration guide

Step 1 – Install Thunderbird client

- 1. Go to <u>Thunderbird</u> site and download the installer.
- 2. Run the installer and follow its instructions.

Step 2.a - Thunderbird client configuration within the Institute (or using VPN)

1. Enter your E-Mail login credentials.

| Set Up Your Existing Er                                                                                                    | nail Add      | ress     |   |
|----------------------------------------------------------------------------------------------------|---------------|----------|---|
| To use your current email address fill in yo<br>Thunderbird will automatically search for a<br>Thunderbird will automatically search for a | working and r |          | - |
| Your full name                                                                                                    |               |          |   |
| John Doe                                                                                                    |               | 0        |   |
| Email address                                                                                                    |               |          |   |
| john.doe@ifj.edu.pl                                                                                                    |               | (i)      |   |
| Password                                                                                                    |               |          |   |
| •••••                                                                                                    |               | 14       |   |
| Remember password                                                                                                    |               |          |   |
| Configure manually                                                                                                    | Cancel        | Continue |   |
| Your credentials will only be stored locally on your computer.                                                                             |               |          |   |

2. Click Continue button.

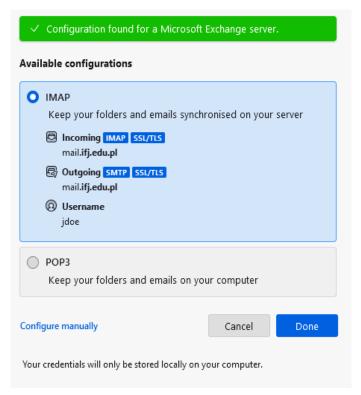

3. Choose which protocol you want to use: IMAP or POP3

## Thunderbird – E-Mail Client installation and configuration guide

- IMAP E-Mails will be downloaded to Thunderbird and they will be kept synchronised. Any changes made to them within Thunderbird will be reflected on the mailing server and vice-versa.
- POP3 E-Mails will be downloaded to Thunderbird and will be deleted from the mailing server. They will be available only locally.
- 4. Click *Done* button. Client has been successfully configured. You should now see your E-Mails within Thunderbird.

## Step 2.b – Thunderbird client configuration outside the Institute (without VPN)

1. Enter your E-Mail login credentials and click *Configure manually* link.

| Set Up Your Existing En                                                                                                    | nail Add      | ress     |  |
|----------------------------------------------------------------------------------------------------|---------------|----------|--|
| To use your current email address fill in yo<br>Thunderbird will automatically search for a<br>Thunderbird will automatically search for a | working and r |          |  |
| Your full name                                                                                                    |               |          |  |
| John Doe                                                                                                    |               | 0        |  |
| Email address                                                                                                    |               |          |  |
| john.doe@ifj.edu.pl                                                                                                    |               | 0        |  |
| Password                                                                                                    |               |          |  |
| •••••                                                                                                    |               | 1D       |  |
| Remember password                                                                                                    |               |          |  |
| Configure manually                                                                                                    | Cancel        | Continue |  |
| Your credentials will only be stored locally on y                                                                                          | our computer. |          |  |
|                                                                                                    |               |          |  |

- 2. A configuration form will be displayed. Fill it with the following:
  - 1. Incoming Server
    - 1. **Protocol** IMAP or POP3
    - 2. Hostname mail.ifj.edu.pl
    - 3. Port 993 (IMAP) or 995 (POP3)
    - 4. **Connection security** SSL/TLS
    - 5. Authentication method Normal password
    - 6. **Username** short login (first letter of the name and whole surname, e.g. Joe Doe  $\rightarrow$  jdoe)
  - 2. Outgoing Server
    - 1. Hostname mail.ifj.edu.pl
    - 2. **Port** 465
    - 3. Connection security SSL/TLS
    - 4. Authentication method Normal password
    - 5. **Username** short login

## Thunderbird – E-Mail Client installation and configuration guide

5. Filled form should look like this:

| Server settings        |                 |
|------------------------|-----------------|
| INCOMING SERVER        |                 |
| Protocol:              | IMAP ×          |
| Hostname:              | mail.ifj.edu.pl |
| Port:                  | 993 🔨           |
| Connection security:   | SSL/TLS V       |
| Authentication method: | Normal password |
| Username:              | jdoe            |
| OUTGOING SERVER        |                 |
| Hostname:              | mail.ifj.edu.pl |
| Port:                  | 465 🔨           |
| Connection security:   | SSL/TLS V       |
| Authentication method: | Normal password |
| Username:              | jdoe            |
|                        | Advanced config |
| Re-test                | Cancel Done     |

6. Click *Done* button. Client has been successfully configured. You should now see your E-Mails within Thunderbird.